## **Gestione SPID per utenti FAMIGLIA**

Per abilitare gli utenti genitori/tutori e alunni/e occorre accedere alla sezione di ScuolaNEXT > Funzioni del Dirigente.

Questa sezione comprende la gestione delle opzioni per l'Area ad accesso controllato, cioè dei servizi da rendere disponibili su ScuolaNEXT e didUP Famiglia.

L'accesso alle aree di ScuolaNEXT da parte degli utenti dipenderà anche da queste impostazioni.

Per abilitare gli utenti famiglia a SPID occorre accedere alla Gestione Utenze e selezionare la classe di interesse.

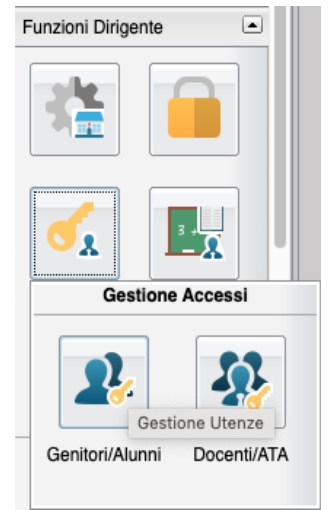

Sulla barra con tutte le possibili azioni si trovano i pulsanti per abilitare e disabilitare l'accesso con SPID; in elenco viene mostrato il codice fiscale dell'utente e la spunta verde che indica l'abilitazione a SPID, nel caso sia già presente.

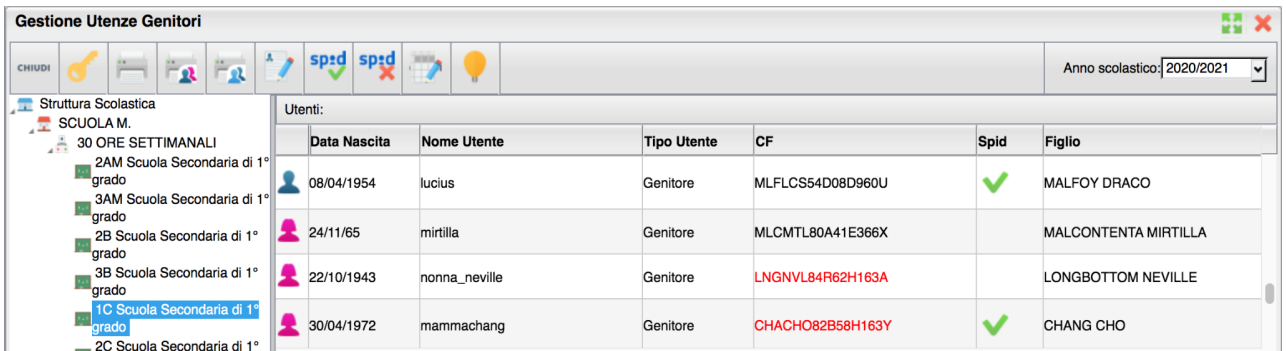

Se il codice fiscale risulta corretto in base ai dati anagrafici inseriti nell'anagrafica di Alunni Web e secondo i comuni algoritmi di controllo, questo verrà mostrato in nero, diversamente sarà di colore rosso. E' tuttavia possibile che un codice mostrato in rosso sia comunque corretto, in quanto emesso direttamente dall'Agenzia delle Entrate in caso di omocodia con altro cittadino. Per questo motivo sarà comunque possibile abilitare a SPID anche tali utenze.

Per abilitare gli utenti a SPID è sufficiente selezionare una o più utenze (la multiselezione si ottiene cliccando il tasto control e selezionando tutte le utenze desiderate) e cliccando sul pulsante

Se uno tra gli utenti selezionati ha codice fiscale in rosso o non valorizzato, in fase di abilitazione il sistema avvisa con il seguente alert:

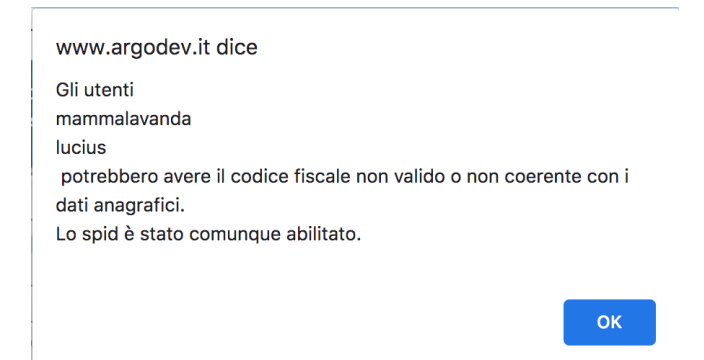

Per disabilitare uno o più utenti a SPID è sufficiente selezionarli e cliccare sull'icona sull' Se un codice fiscale è rosso o assente, sarà possibile modificarlo all'interno di questa funzione, senza accedere all'anagrafica di Alunni Web, cliccando prima sull'utente e poi

sull'icona Correggi codice fiscale . Non è possibile modificare codici fiscali che risultano già corretti.